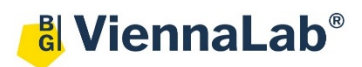

# **QuickGuide: RealFast™ Variant Detection on MIC qPCR Cycler**

## **Setup for Variant Detection and Onco RealFast™ Assays:**

• Open the micPCR software (QuickGuide is based on version 2.10.3).

#### Definition of a new assay:

- Define a new assay by **New** > **Assay** in the menu bar.
- Within the **Assay Setup** choose **Information**.
	- Set the **Chemistry Type** to **Hydrolysis Probes**.
	- In **Targets** name your targets, which are the gene of interest and the endogenous control, and choose your **Reporter Dye** (e.g. FAM and HEX)
	- In the field **Oligonucleotides** define the **5´**and **3´Modifier** for both **Probes**. Typically, the gene/allele of interest is labeled with 5´-FAM and 3´-BHQ1 and the endogenous control with 5´-HEX and 3´-BHQ1.

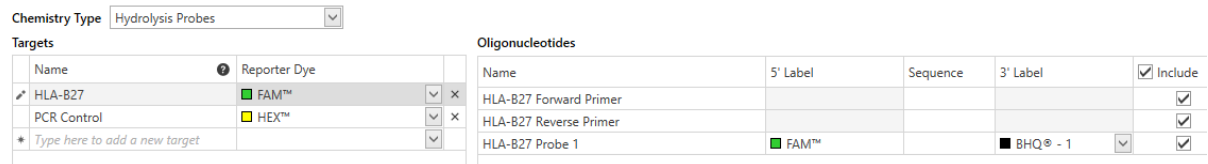

*» Note: For assignment of fluorophores to hydrolysis probes see Instructions for Use of the respective RealFastTM Assay. «*

- Within the **Assay Setup** choose **Profile**.
	- Define in **Temperature Control** the mode **Fast TAQ (v3)** and in **Volume** 20 µl.
	- Setup the **PCR program** according to the Instructions for Use of your RealFast™ Assay. Data acquisition should be by default at the end of the 60°C step (camera symbol is black).
- **Safe** your assay!

#### Setup a new run:

- Define a new run by **New** > **Run** in the menu bar.
	- In the menu on the left side choose **Assays** and click on "**+**" next to it. Via the **Shortcut Library** you can choose one of your previously designed assays for variant detection.

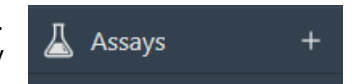

- Within **Run Setup** choose **Samples** and name your samples.
	- In the field **Type** choose **NTC** for your No Template Conbtrol (NTC), **Positive Control** for your positive control, **Negative Control** for your negative control, and **Unknown** for the samples you wish to analyze.
	- In the field **Assay** choose the correct variant detection assay
- Save the run setup, load your PCR tubes and start the run.

### **Analysis of Variant Detection and Onco RealFast™ Assays:**

- Open the micPCR software.
- Click on the **Open** icon and select the data file you wish to analyze.
- Add a new **Cycling** analysis by clicking "**+**" in the **Analysis** section. In the drop-down menu you can select the targets, which you previously designed.

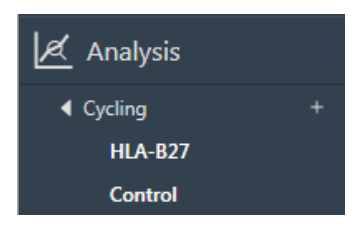

- $\triangleright$  Select the target corresponding to the internal **PCR control** in the menu on the left.
- Set **Ignore first cycles** to "10" within **Parameters** (optional). Choose **Dynamic** as **Method**. The **Exclusion** method should be **None**. Set the threshold value for the HEX channel at the onset of the exponential phase of the amplification curve.

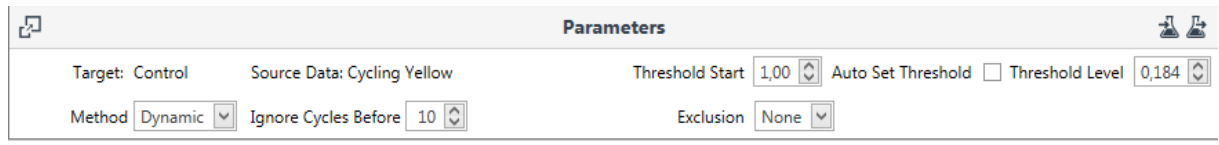

- Verify that all samples and the **Positive Control** show an amplification curve in the Yellow/HEX channel. Mouseover a sample in the **Samples** section highlights the corresponding amplification curve.
- $\triangleright$  Select the target corresponding to your **gene of interest** in the menu on the left.
- Set **Ignore first cycles** to "10" within **Parameters** (optional). Choose **Dynamic** as **Method**. The **Exclusion** method should be **None**. Set the threshold value for the FAM channel just above the background fluorescent signal generated by the Negative Control (e.g. HLA-B27 Negative Control).
- In the **Cycling Analysis** window, only samples which are positive for the variant will show an amplification curve in the Green/FAM channel. Move the mouse over a curve to see the sample name.

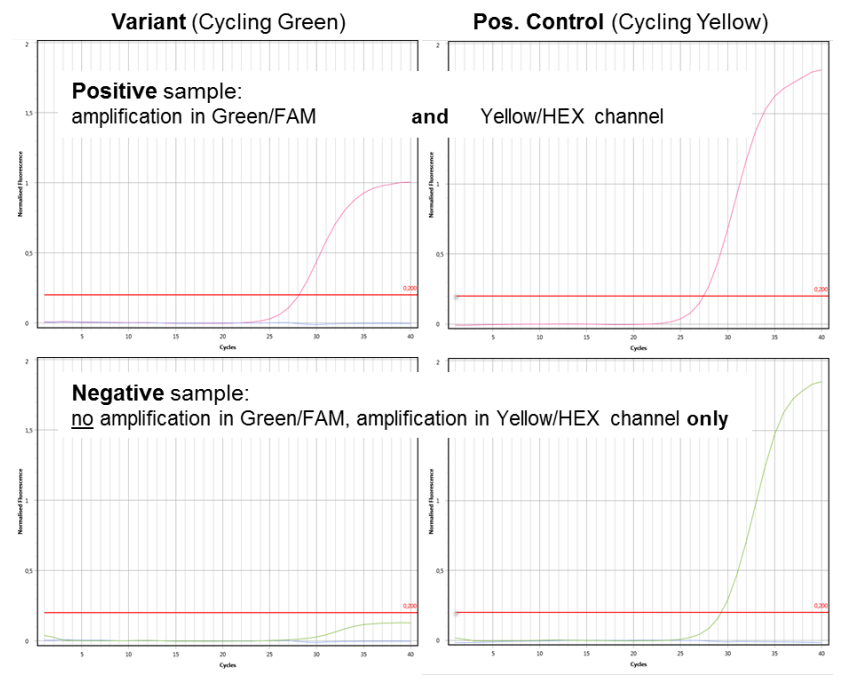

- *» Note: For Onco RealFast™ Assays (e.g. EGFR T790M), it is mandatory to do the analysis according to the section Data Analysis / Interpretation of Results in the respective Instructions for Use. «*
- Optionally generate a report by clicking "**+**" next to **Reports** on the left.